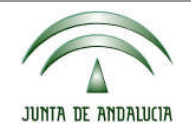

Consejería de Agricultura, Pesca y Desarrollo Rural Consejería de Medio Ambiente y Ordenación del Territorio Censo de Dehesas de Andalucía

# GUÍA DEL USUARIO PARA LA TRAMITACIÓN DE LAS COMUNICACIONES A TRAVÉS DE LA OFICINA VIRTUAL

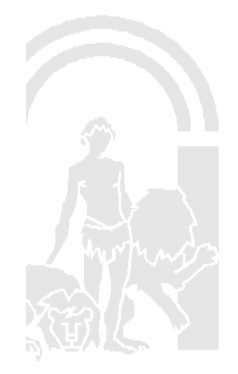

Censo de Dehesas de Andalucía

Página 1

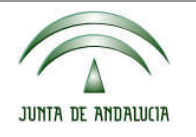

Consejería de Agricultura, Pesca y Desarrollo Rural Consejería de Medio Ambiente y Ordenación del Territorio

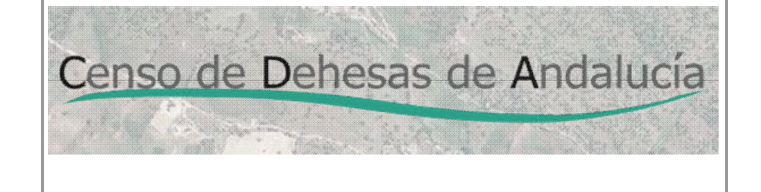

### **INDICE.**

#### **1.- ACCESO A LA OFICINA VIRTUAL.**

#### **2.- INFORMACIÓN ACERCA DE LA CUMPLIMENTACIÓN DEL FORMULARIO.**

#### **3.- PRESENTACIÓN TELEMÁTICA.**

- **3.1.- Cumplimentación del formulario de la comunicación.**
- **3.2.- Adjuntar documentos necesarios.**
- **3.3.- Adjuntar documentos opcionales.**
- **3.4.- Firmar electrónicamente el formulario y los documentos adjuntos necesarios.**
- **3.5.- Presentación telemática del formulario y los documentos adjuntos.**
- **4.- DESCARGA DEL IMPRESO (PRESENTACIÓN PRESENCIAL).**

# **5.- CUMPLIMENTACIÓN DEL FORMULARIO A TRAVÉS DE LA APLICACIÓN (PRESENTACIÓN PRESENCIAL).**

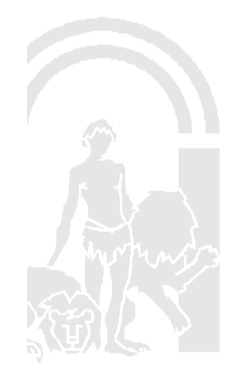

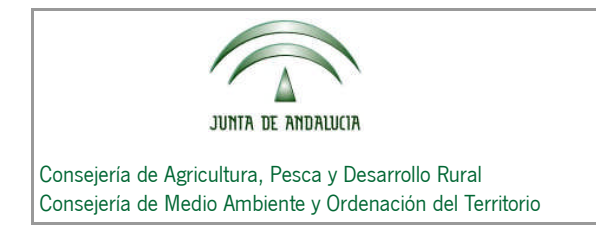

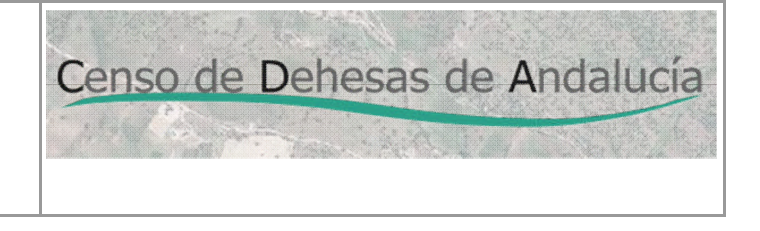

#### **1. ACCESO A LA OFICINA VIRTUAL.**

El acceso a la Oficina Virtual se realiza a través de la página web de la Consejería de Agricultura, Pesca y Desarrollo **Rural, en la siguiente** dirección: **[http://juntadeandalucia.es/organismos/agriculturapescaydesarrollorural/areas/agricultura/produccion](http://juntadeandalucia.es/organismos/agriculturapescaydesarrollorural/areas/agricultura/produccion-agricola/paginas/cda.html) [-agricola/paginas/cda.html](http://juntadeandalucia.es/organismos/agriculturapescaydesarrollorural/areas/agricultura/produccion-agricola/paginas/cda.html)**

Nos aparece la siguiente pantalla:

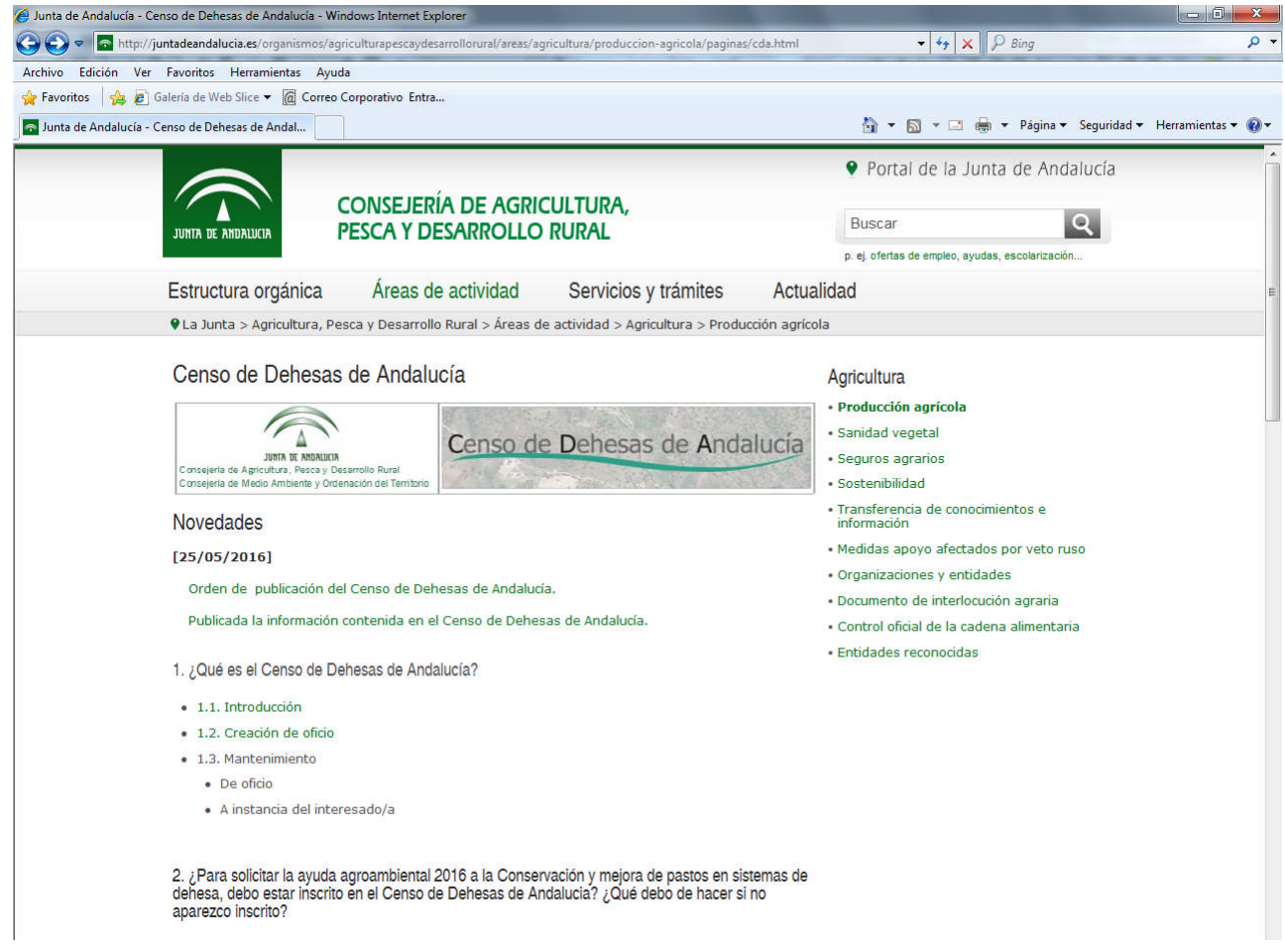

Seleccionando el apartado **"6.4. Presentación Telemática de Comunicaciones: Oficina Virtual"**,

accederemos a la siguiente pantalla:

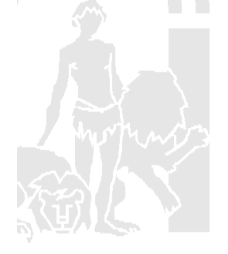

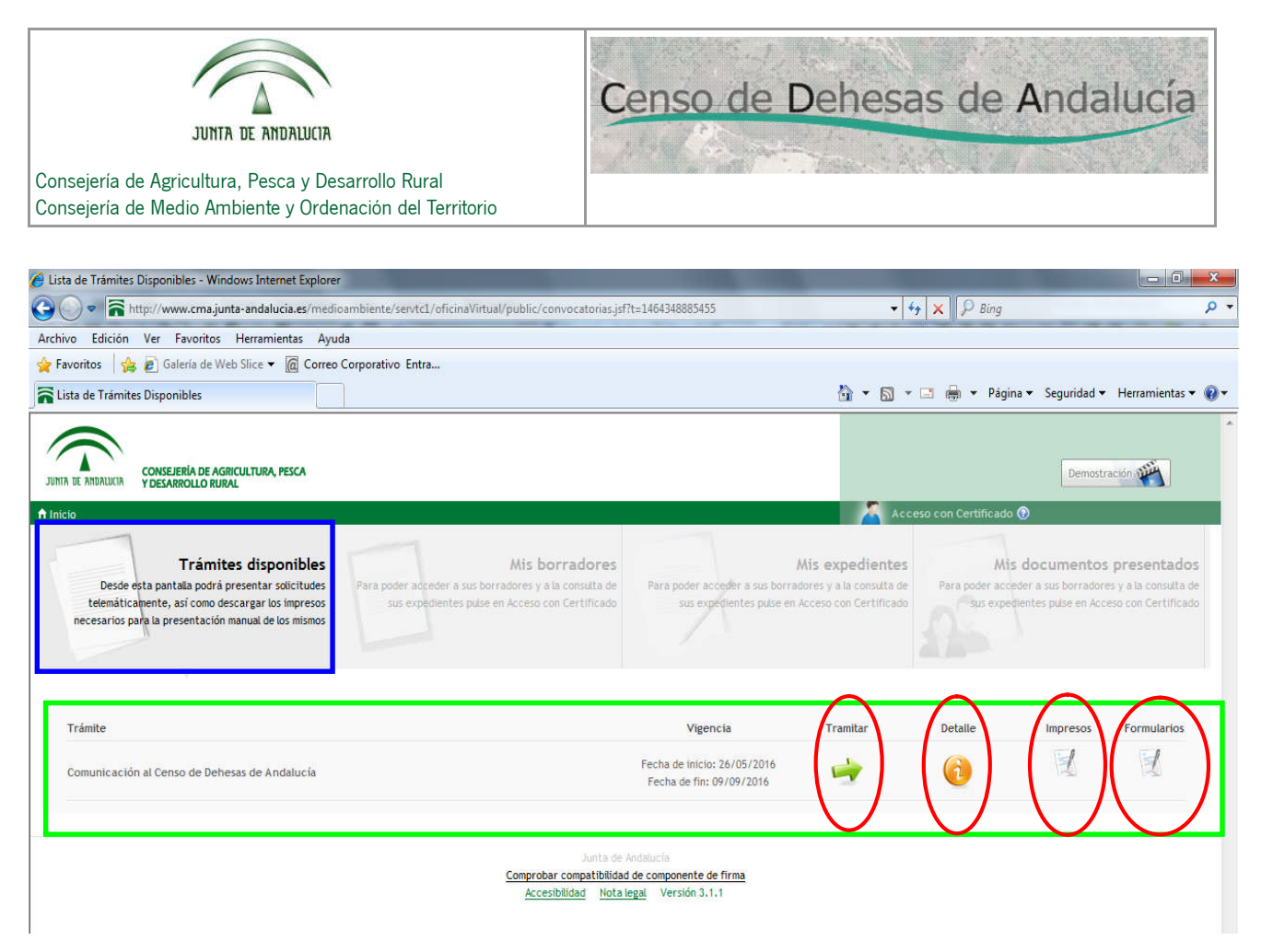

Como puede observarse, sólo está habilitada la pestaña de **"Trámites disponibles"**.

El resto de pestañas "Mis borradores", "Mis expedientes", "Mis documentos presentados" están inhabilitadas.

También podemos observar los siguientes iconos:

**Tramitar:** Realiza el **trámite de forma telemática**. (Es requisito necesario que usted disponga de Certificado Digital).

**Detalle:** Información sobre la cumplimentación del formulario.

**Impresos:** Descarga del formulario. Posteriormente el usuario lo imprimirá y lo cumplimentará manualmente. (Implica la realización del **trámite de forma presencial**)

**Formularios:** Cumplimentación del formulario desde la aplicación. Posteriormente el usuario lo imprimirá. (Implica la realización del **trámite de forma presencial**)

A continuación describiremos cada uno de estos iconos.

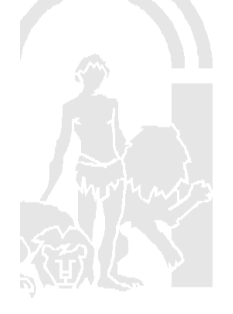

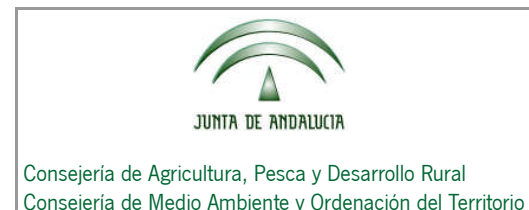

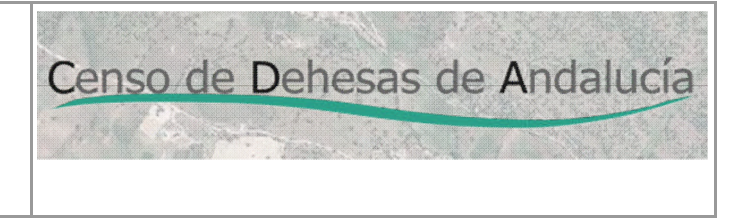

#### **2. INFORMACIÓN ACERCA DE LA CUMPLIMENTACIÓN DEL FORMULARIO**

Pulsando sobre el icono "**Detalle"** , nos aparece la siguiente pantalla, en la cual está contenida la información (de recomendable lectura) para la cumplimentación del formulario.

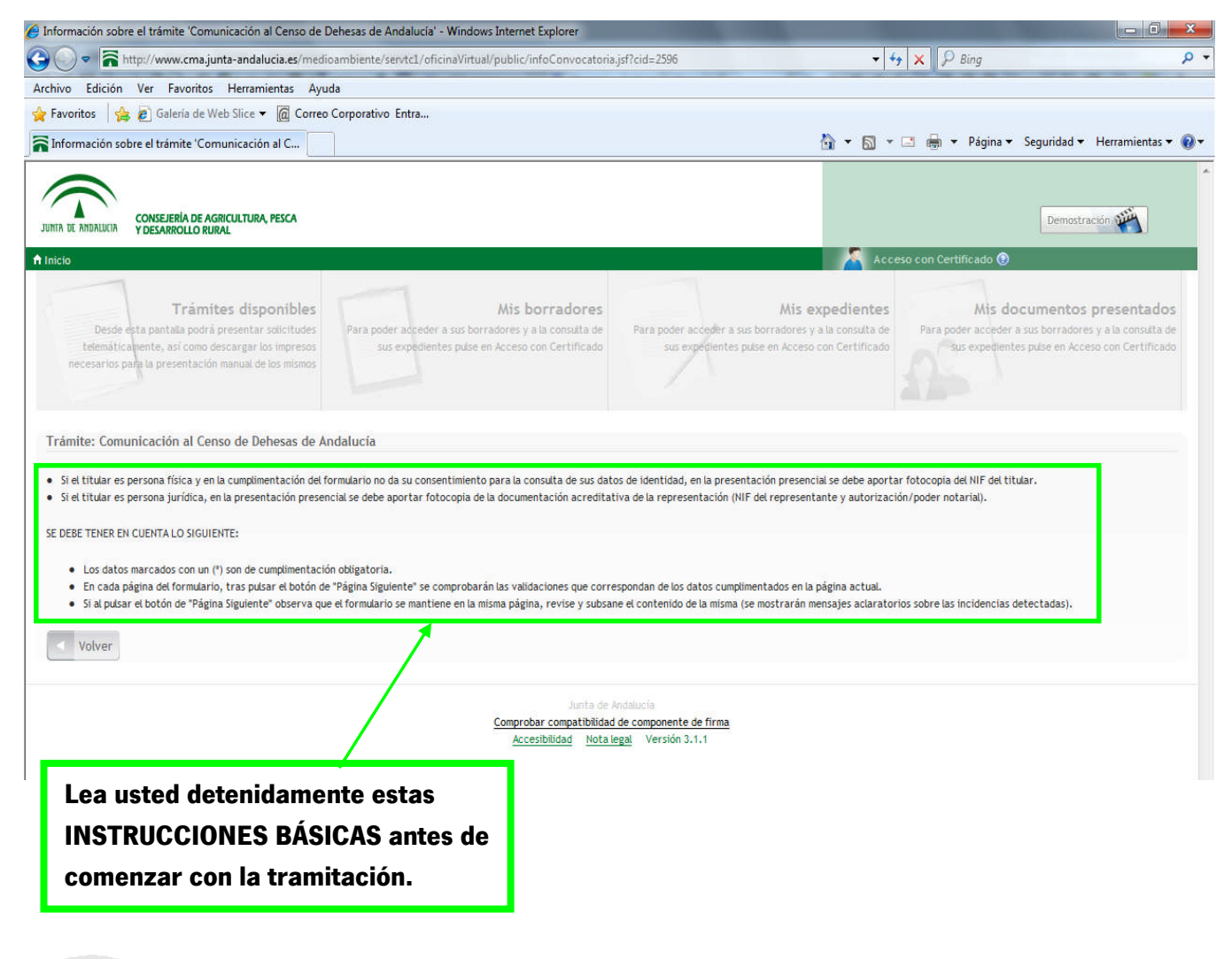

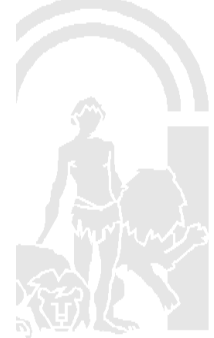

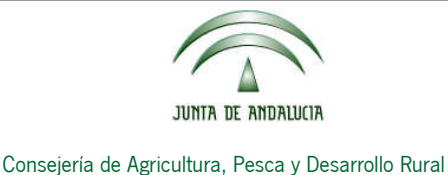

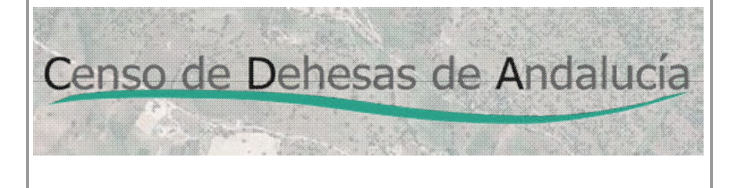

# Consejería de Medio Ambiente y Ordenación del Territorio

#### **3. PRESENTACIÓN TELEMÁTICA.**

Pulsando sobre el icono **"Tramitar"** , a continuación nos exigirá que nos autentiquemos utilizando nuestro Certificado Digital. Una vez autenticados, nos vuelve a aparecer la pantalla inicial, sólo que ahora las pestañas "Mis borradores", "Mis expedientes", "Mis documentos presentados" están habilitadas para tener

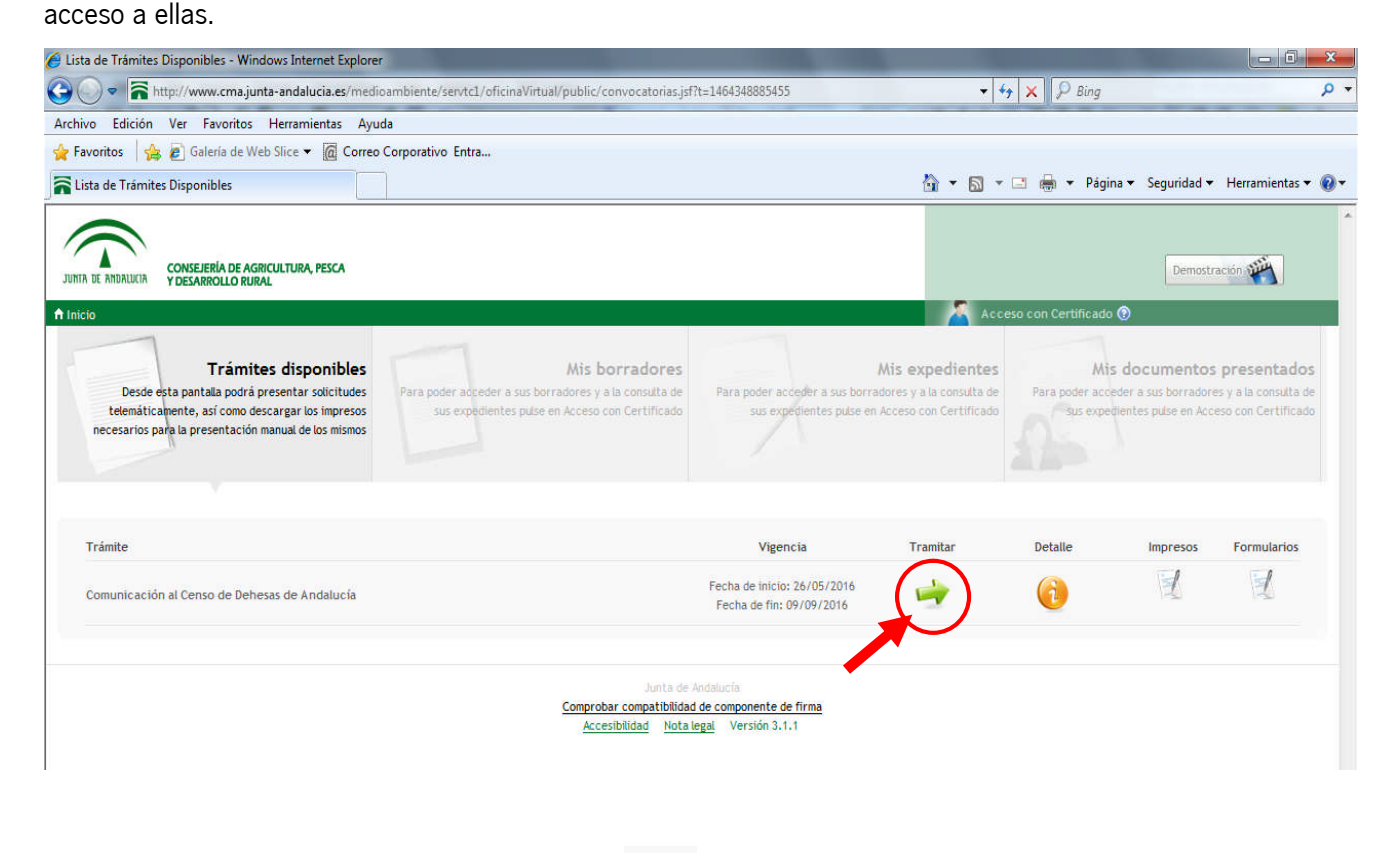

Si volvemos a pulsar sobre el icono **"Tramitar"** , nos aparece la pantalla **"Datos de la solicitud"**:

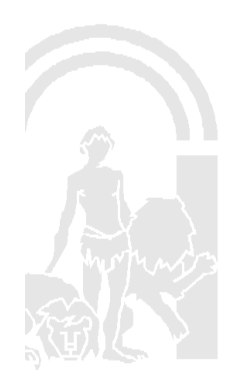

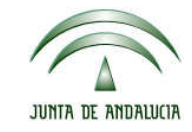

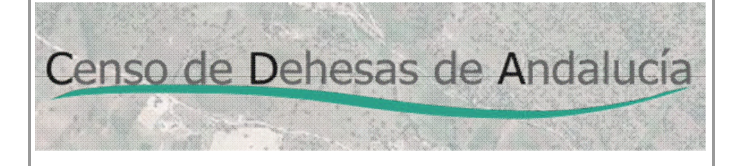

Consejería de Agricultura, Pesca y Desarrollo Rural Consejería de Medio Ambiente y Ordenación del Territorio

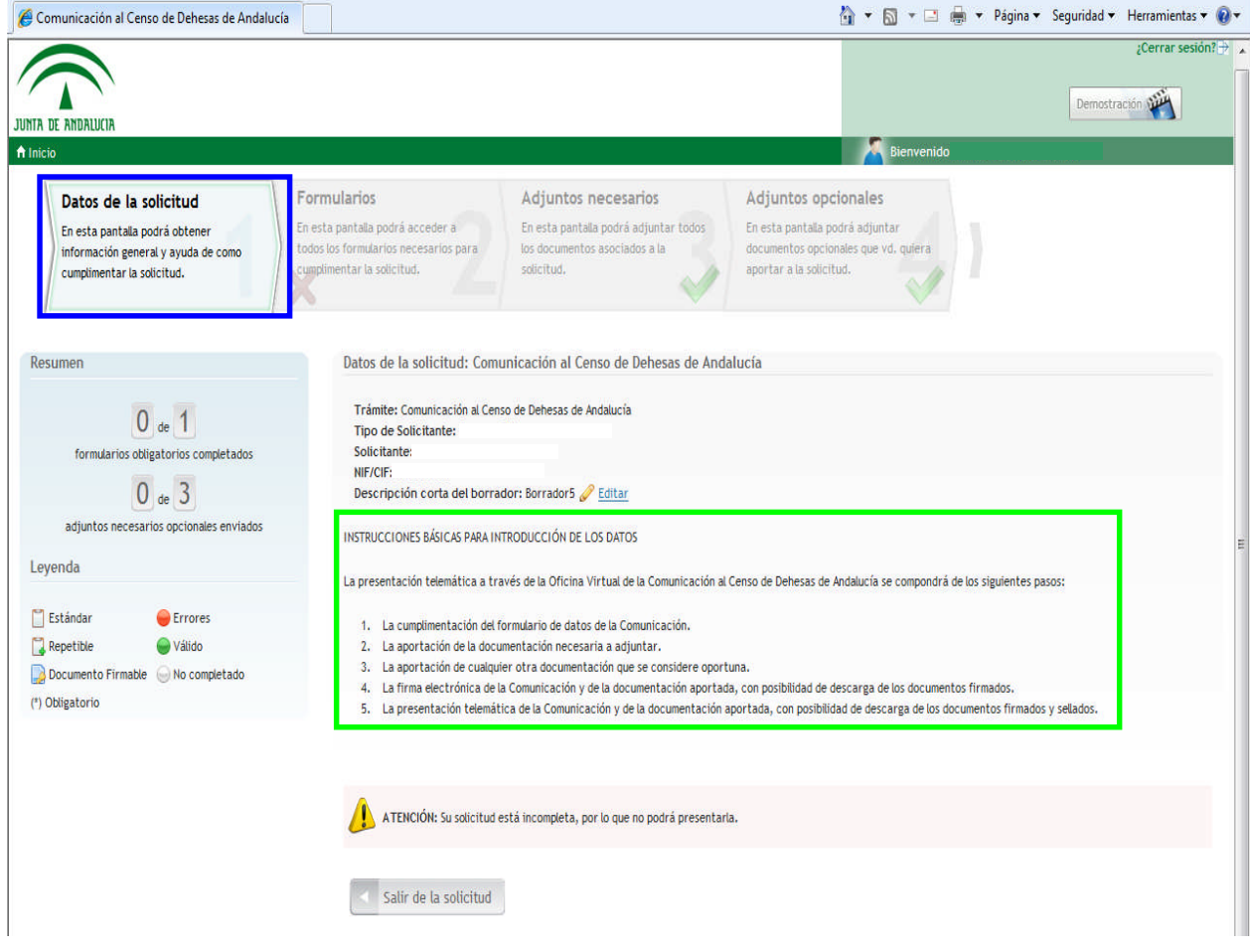

Desde esta pantalla, comenzaremos la tramitación para la presentación telemática de nuestra comunicación siguiendo los pasos que se relacionan a continuación:

- 1. Cumplimentación del formulario de la comunicación.
- 2. Adjuntar documentos necesarios.
- 3. Adjuntar documentos opcionales.
- 4. Firmar electrónicamente el formulario y los documentos necesarios.
- 5. Presentar telemáticamente el formulario y todos los documentos, tanto necesarios como opcionales.

A continuación se describen cada uno los pasos.

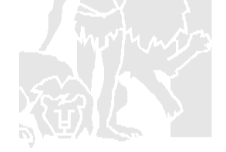

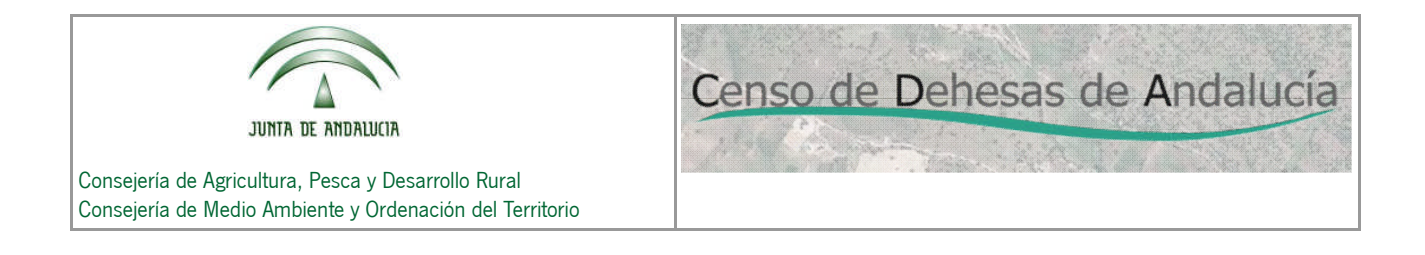

#### **3.1. Cumplimentación del formulario de la comunicación.**

Para ello accederemos pulsando sobre la pestaña **"Formularios",** apareciéndonos la siguiente pantalla:

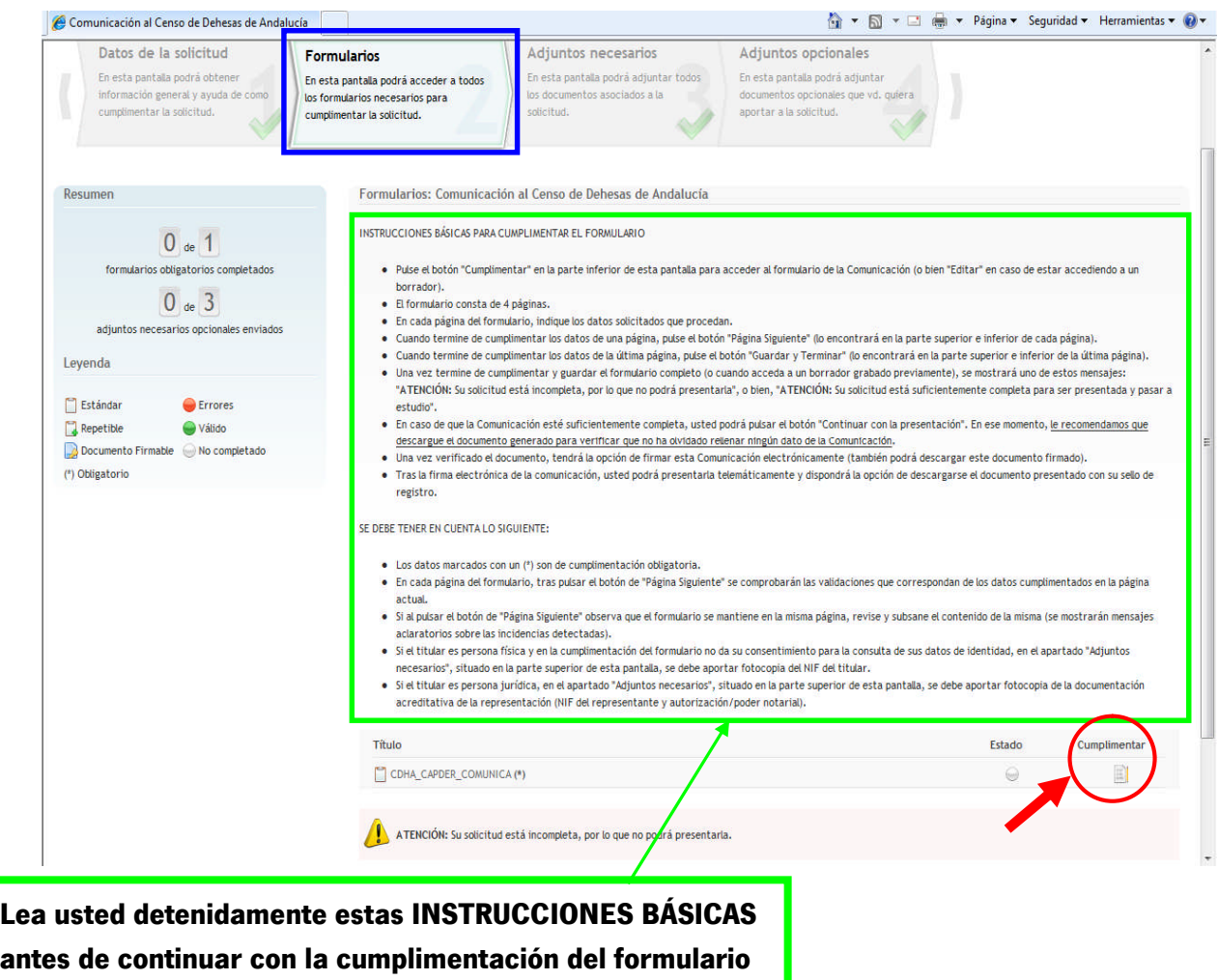

Pulsando sobre el icono "Cumplimentar", nos aparece la 1ª página del formulario:

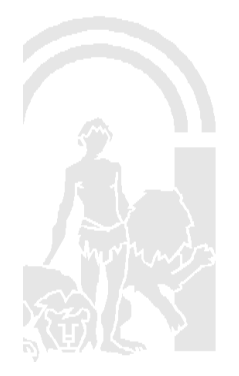

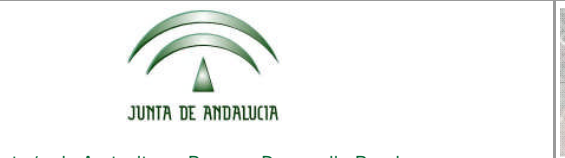

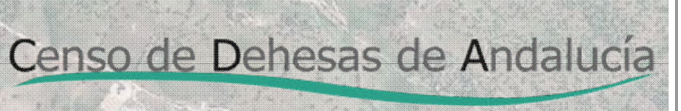

Consejería de Agricultura, Pesca y Desarrollo Rural Consejería de Medio Ambiente y Ordenación del Territorio

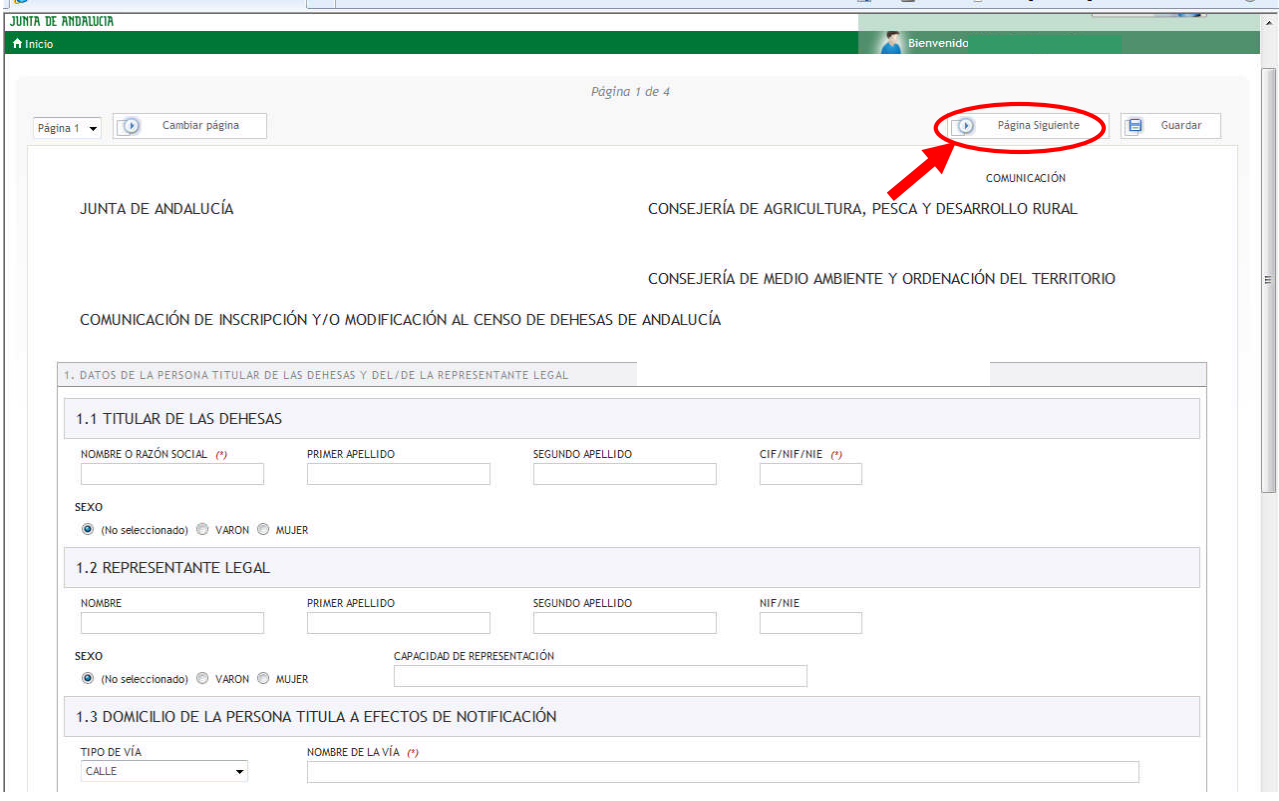

Para cumplimentar el formulario se deberá tener en cuenta:

- El formulario consta de 4 páginas (en la pantalla estamos visualizando la página 1 de 4).
- En cada página del formulario rellene todos los campos que sean obligatorios. **(IMPORTANTE:** antes de cumplimentar el formulario se recomienda leer el **Manual para la cumplimentación de comunicaciones** que está disponible en la página web: **http://juntadeandalucia.es/organismos/agriculturapescaydesarrollorural/areas/agricultura/pro duccion-agricola/paginas/cda.html**
- Cuando termine de cumplimentar los datos de una página, pulse el botón **(lo prégina Siguiente** (lo encontrará en la parte superior e inferior de cada página). Si los datos que usted ha cumplimentado en la página son incorrectos o le falta por cumplimentar algún dato obligatorio, la aplicación no le permitirá acceder a la siguiente página hasta que el error esté subsanado.
- Cuando termine de cumplimentar los datos de la última página (pág.4), pulse el botón Guardar y Terminar

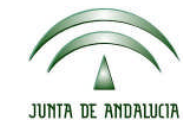

Censo de Dehesas de Andalucía

Consejería de Agricultura, Pesca y Desarrollo Rural Consejería de Medio Ambiente y Ordenación del Territorio

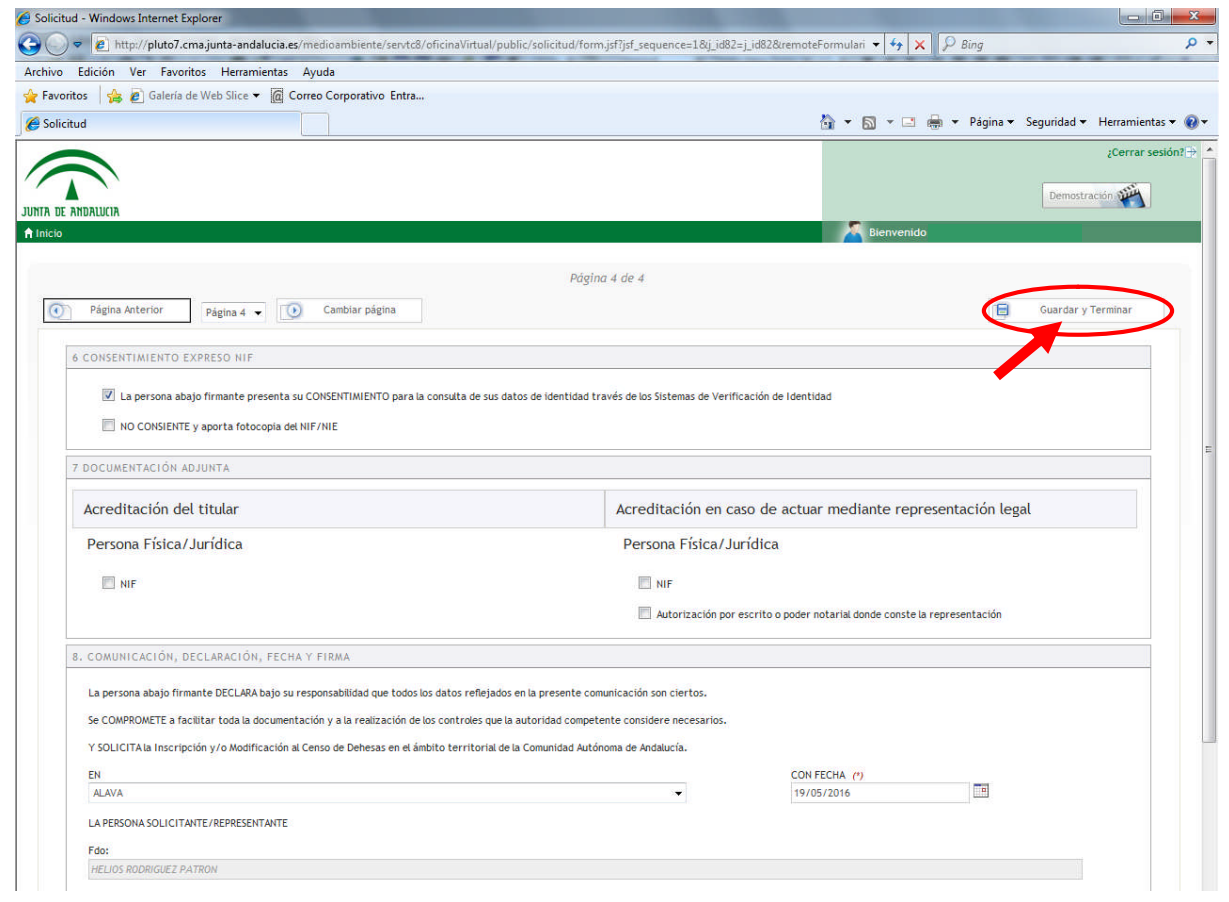

**RECOMENDACIÓN:** En las páginas 1 a 3 del formulario aparece el botón "Guardar". No se recomienda pulsarlo, puesto que nos generará un borrador en el que no se guardarán los datos introducidos.

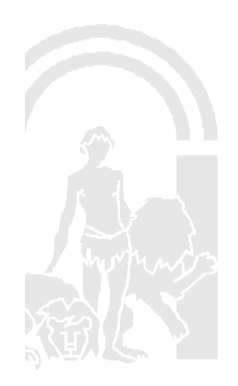

Censo de Dehesas de Andalucía

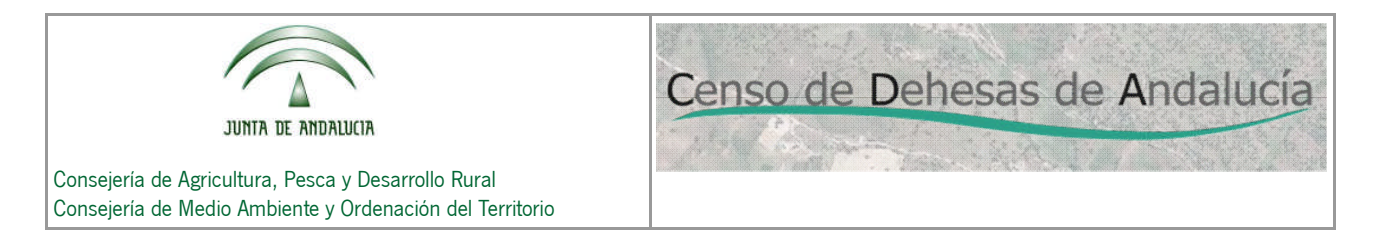

#### **3.2. Adjuntar documentos necesarios.**

Una vez que hemos cumplimentado correctamente el formulario y pulsado el botón "Guardar y Terminar", nos vuelve a aparecer la pantalla "Formularios".

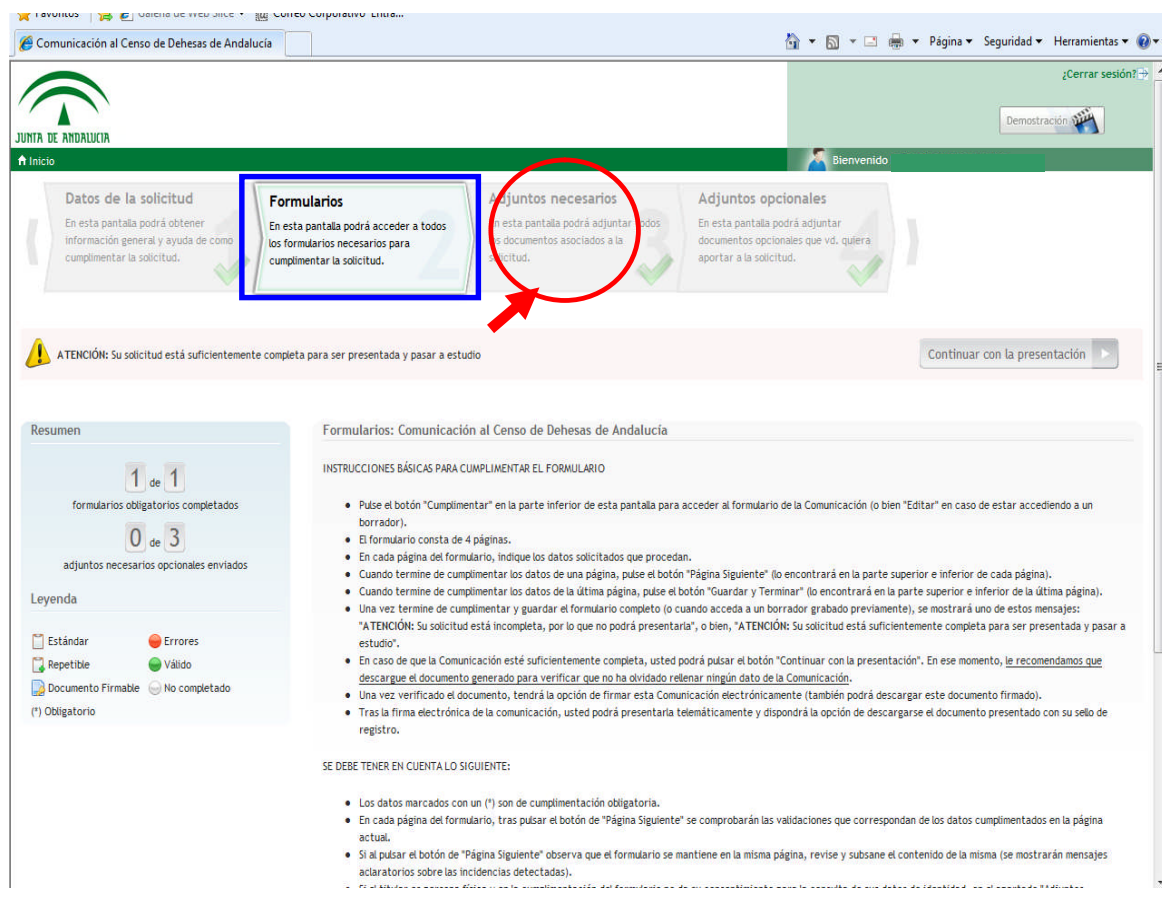

Pulsando sobre la pestaña **"Adjuntos necesarios"**, nos aparece la siguiente pantalla:

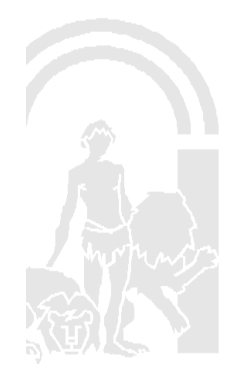

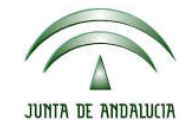

Censo de Dehesas de Andalucía

Consejería de Agricultura, Pesca y Desarrollo Rural Consejería de Medio Ambiente y Ordenación del Territorio

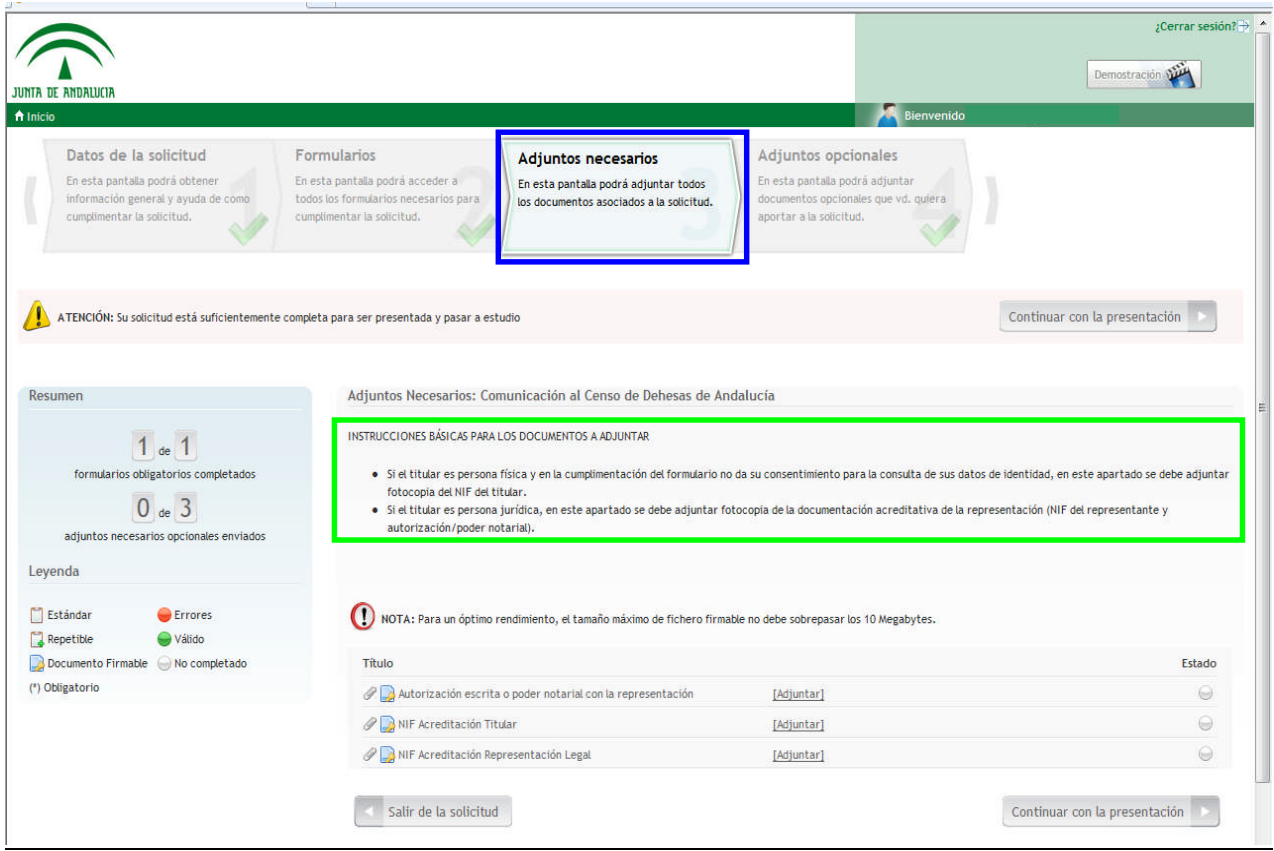

En esta pantalla podremos adjuntar (en los casos que proceda) los siguientes documentos:

- NIF Acreditación Titular (Cuando éste no haya dado su consentimiento expreso a la consulta de sus datos de identidad que aparece en el apartado 6 del formulario)
- NIF Acreditación Representante Legal (obligatorio si el titular es persona jurídica)
- Autorización escrita o poder notarial con la representación (obligatorio si el titular es persona jurídica)

Pulsando sobre el botón **[Adjuntar]**, adjuntaremos en formato ".pdf" los documentos.

Una vez que hayamos adjuntado los documentos, continuaremos con el siguiente paso.

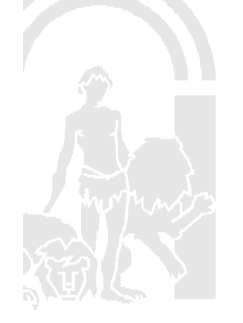

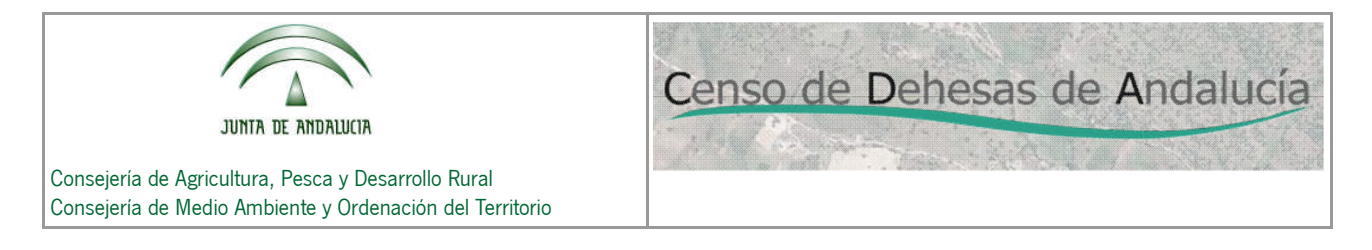

#### **3.3. Adjuntar documentos opcionales.**

Pulsando sobre la pestaña **"Adjuntos opcionles"**, nos aparece la siguiente pantalla:

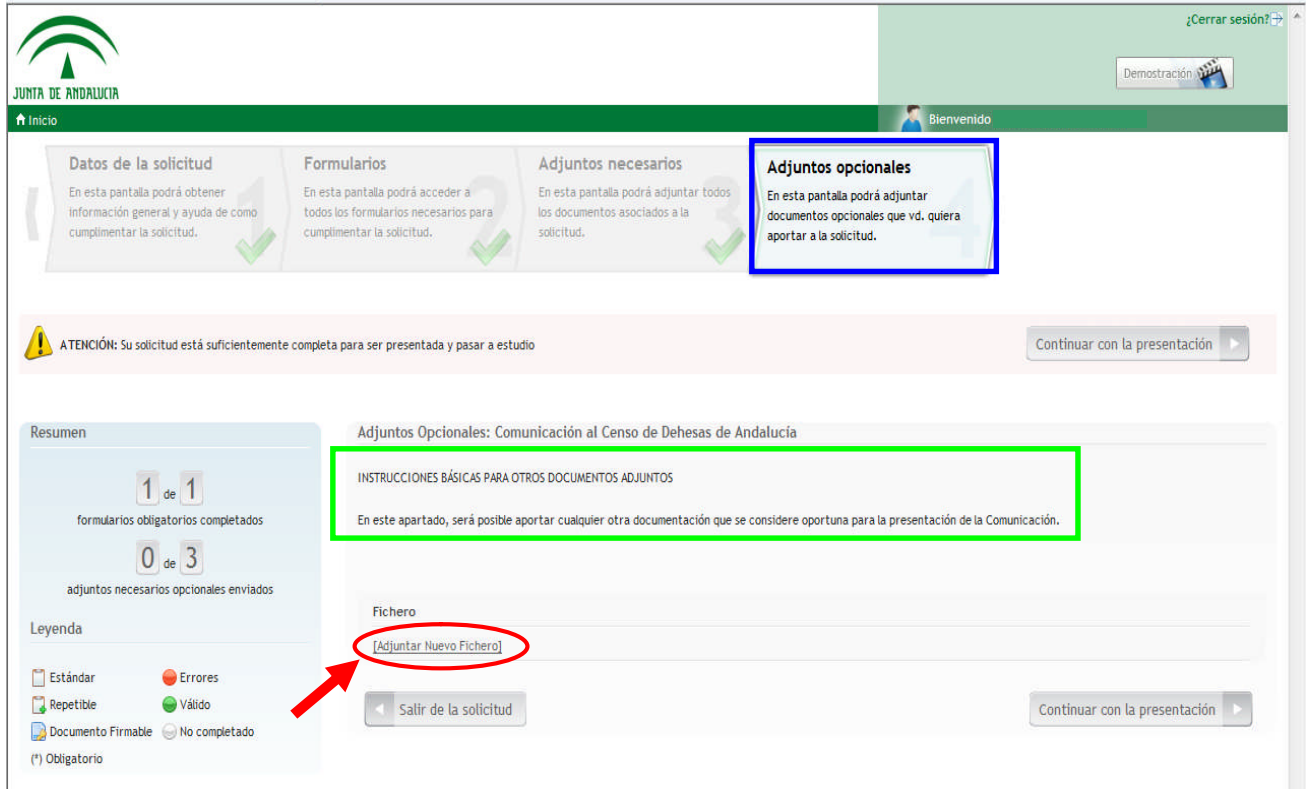

Pulsando sobre el botón **[Adjuntar Nuevo Fichero]**, adjuntaremos en formato ".pdf" los documentos. Será necesario adjuntar:

- El croquis con la delimitación de la dehesa (en el caso que se haya marcado esta opción en el apartado 2 del formulario).
- El Informe de Edición (en el caso que se haya marcado esta opción en el apartado 2 del formulario).
- Cualquier otro documento que el interesado considere oportuno.

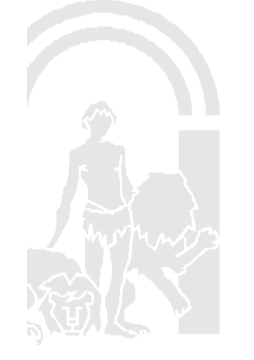

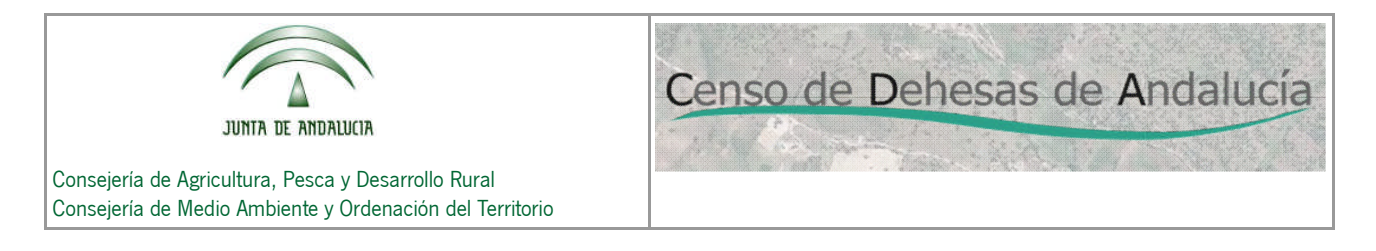

#### **3.4. Firmar electrónicamente el formulario y los documentos adjuntos necesarios.**

Continuar con la presentación

Para ello pulsaremos el icono **de la parte superior e inferior de** , accesible en la parte superior e inferior de

cualquiera de las pestañas: "Datos de la solicitud", "Formularios", "Adjuntos necesarios" o "Adjuntos opcionales".

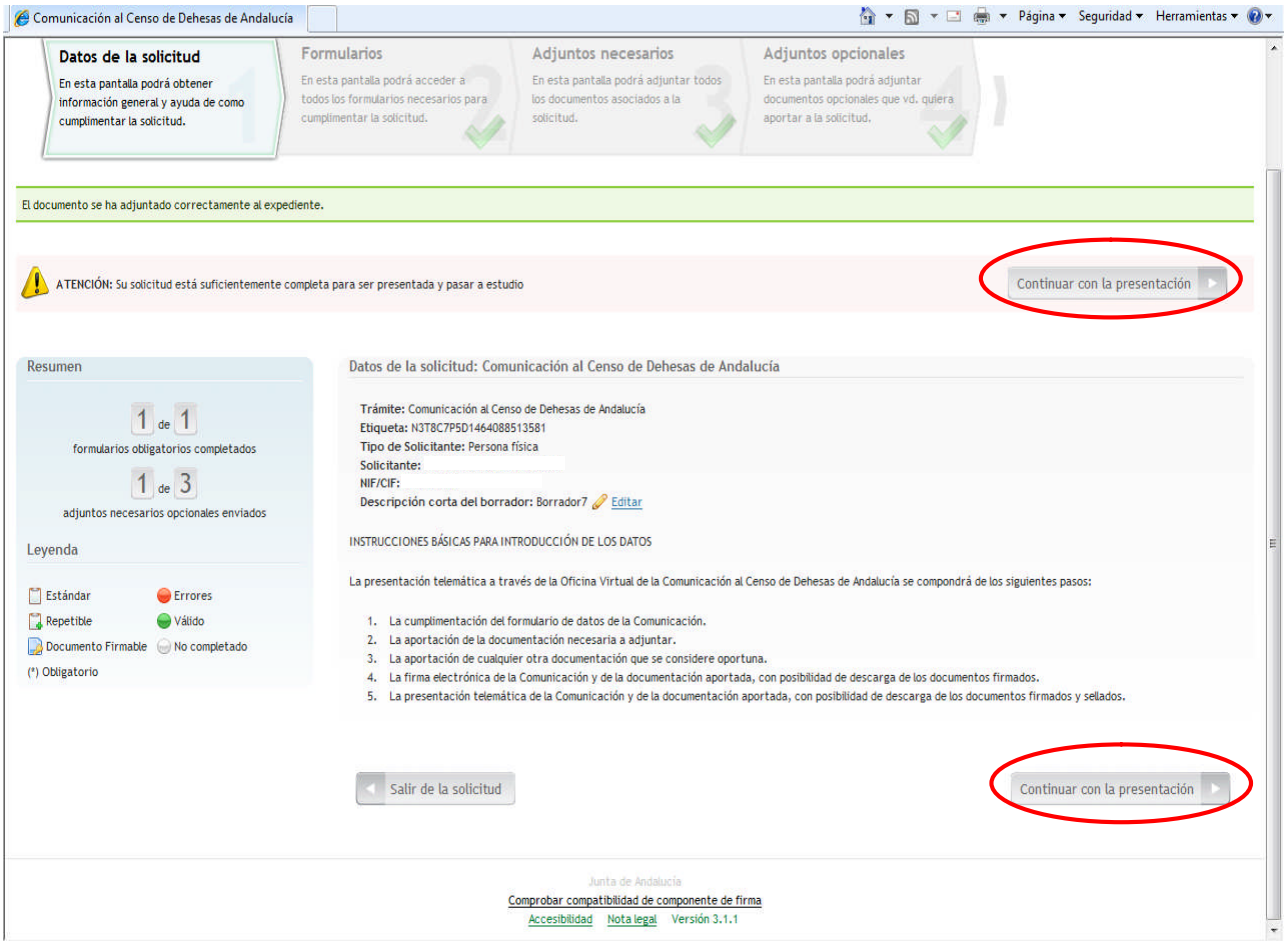

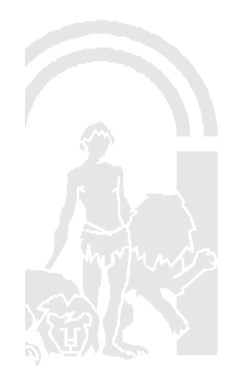

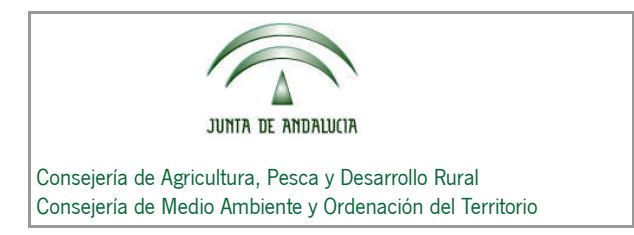

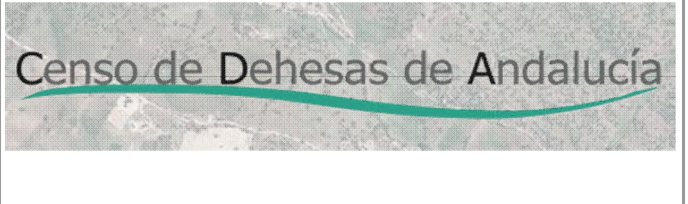

Una vez pulsado el icono, nos aparecerá la siguiente tabla:

- En la columna "Documentos" visualizaremos el formulario y los documentos adjuntos necesarios que hayamos incorporado (NOTA: los documentos adjuntos opcionales no aparecen puesto que no es necesario que se firmen digitalmente).
- En la columna de "Estado firma", vemos que se encuentran en estado "Pendiente de firma". Para firmarlos pulsamos sobre el icono "Firmar documento".

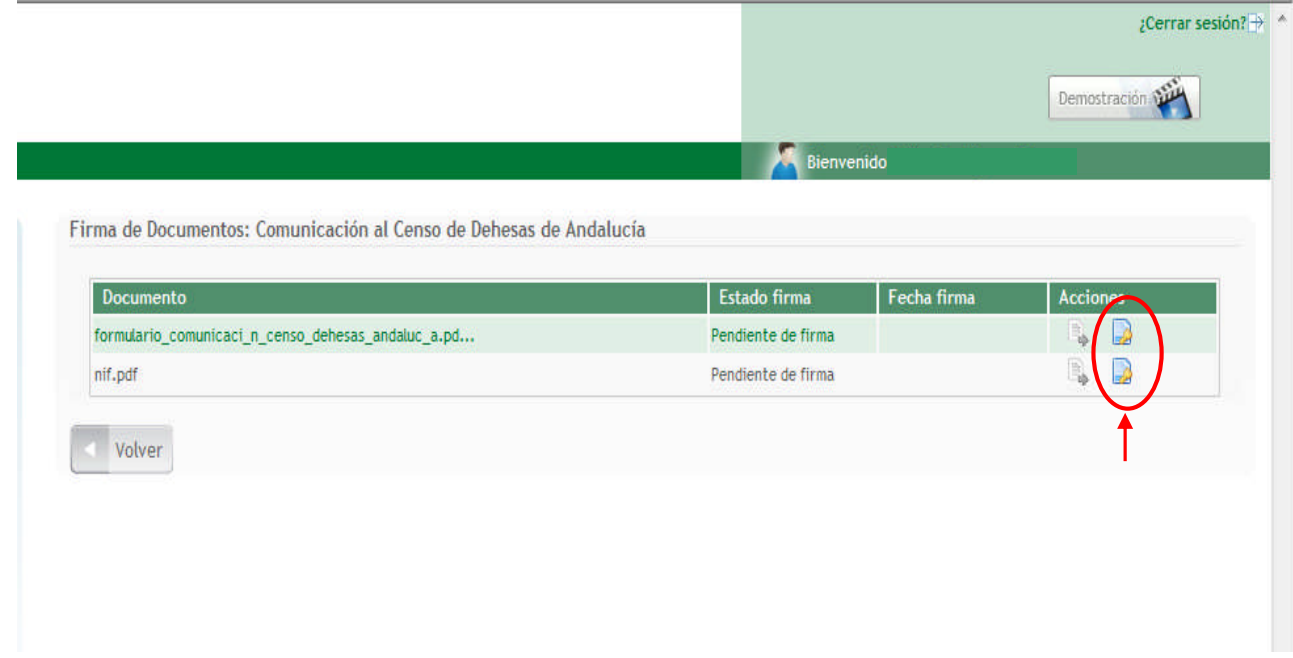

Una vez que hayamos firmado uno por uno todos los documentos de la tabla utilizando nuestro Certificado Digital, nos dispondremos a realizar el último paso, la presentación telemática.

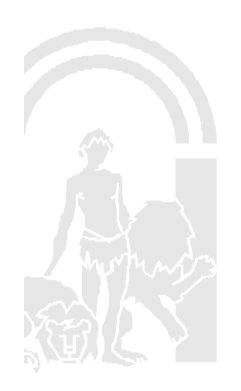

Censo de Dehesas de Andalucía

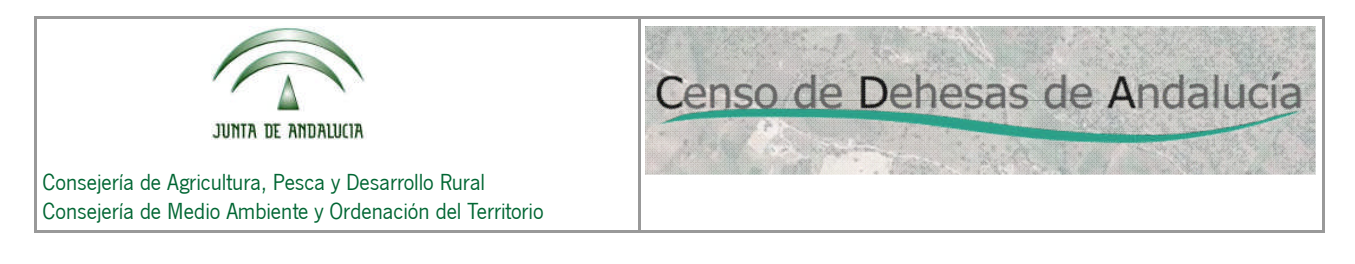

#### **3.5 Presentación telemática del formulario y los documentos adjuntos.**

Para ello, en la pantalla que nos aparece tras firmar los documentos, pulsaremos el botón

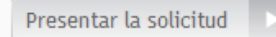

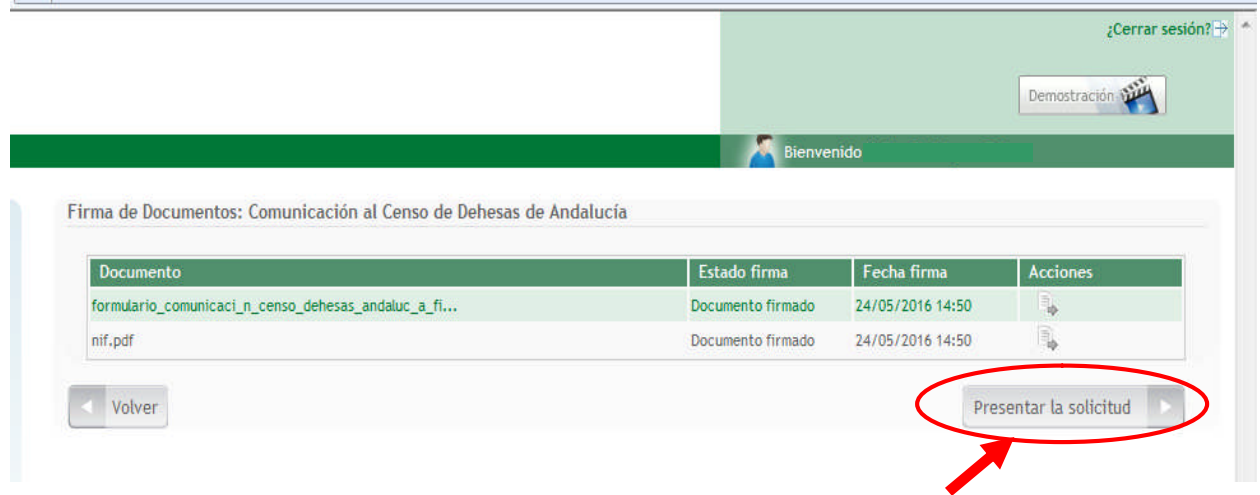

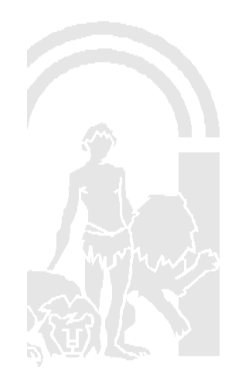

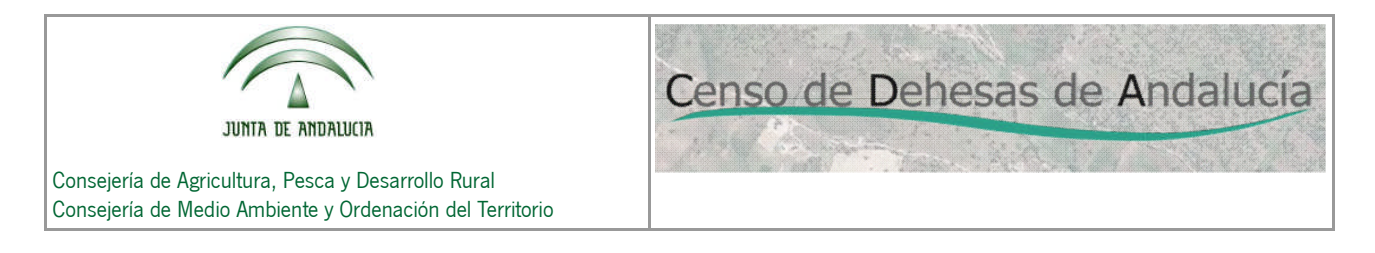

Una vez presentada, nos aparecerá la pantalla **"Mis expedientes"**. En ella visualizamos tanto el formulario como los documentos que hayamos adjuntado.

Como puede observarse, desde aquí podremos descargar el formulario (firmado y sellado), los documentos adjuntos necesarios (sólo firmados) y los documentos adjuntos opcionales (sin firmar ni sellar), todos en formato ".pdf".

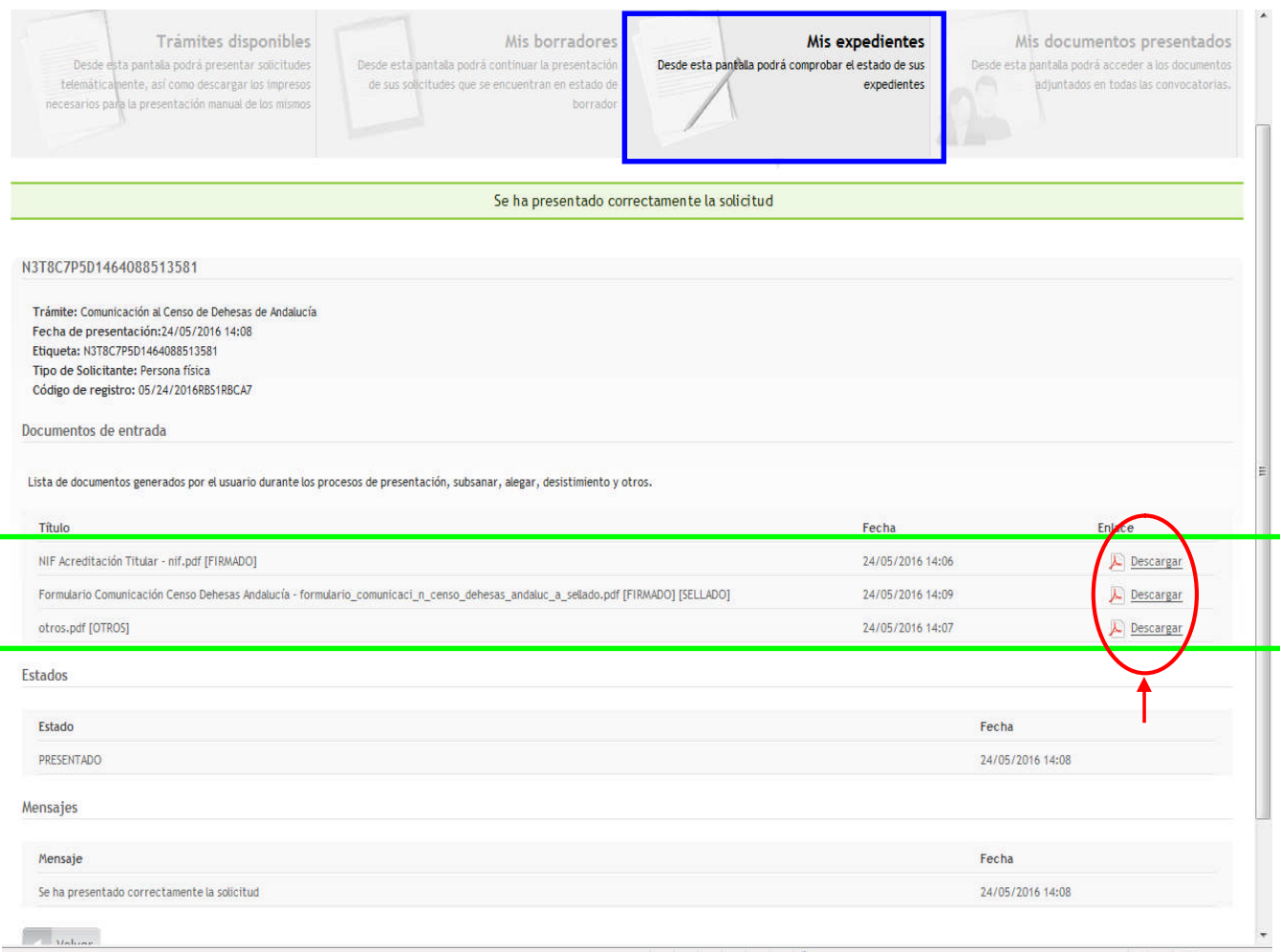

Terminada la descripción de la presentación de la comunicación de forma telemática, pasamos a describir las otras dos opciones de cumplimentación y presentación de la comunicación de forma presencial.

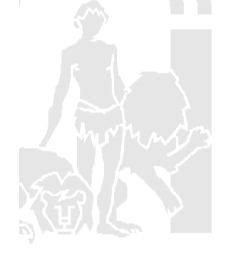

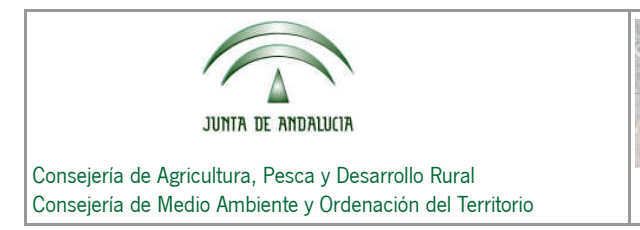

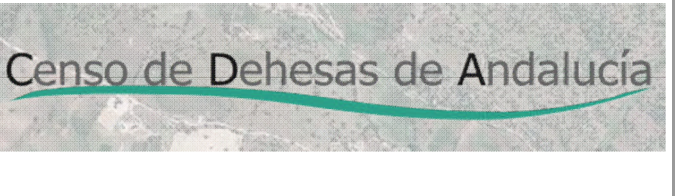

#### **4. DESCARGA DEL IMPRESO (PRESENTACIÓN PRESENCIAL).**

Pulsando sobre el icono **"Impresos"** , a continuación nos aparece el mensaje de la imagen, en el que nos informa que esta opción sólo descarga el formulario, teniendo que rellenarlo manualmente y presentarlo posteriormente de forma presencial en alguna Oficina de Registro de la Junta de Andalucía:

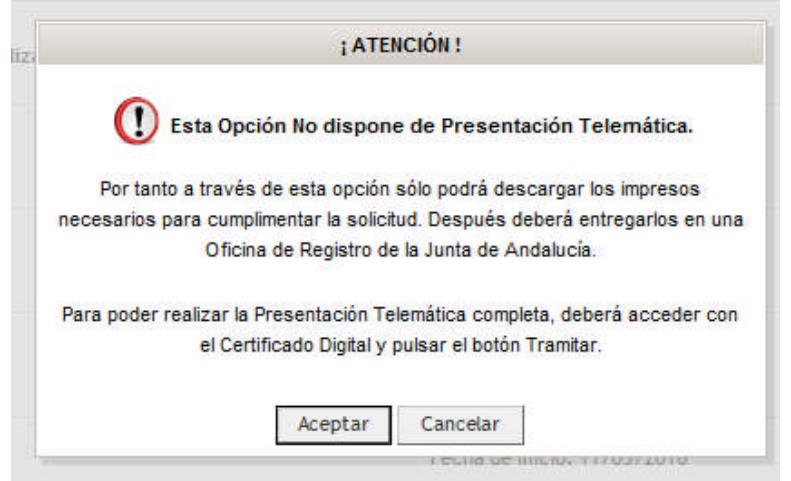

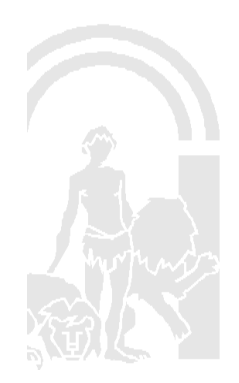

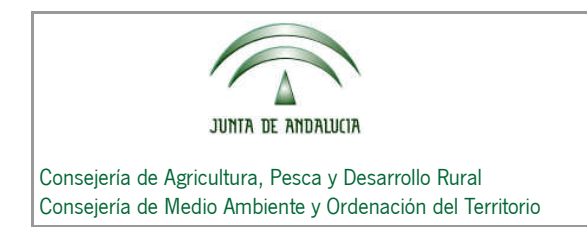

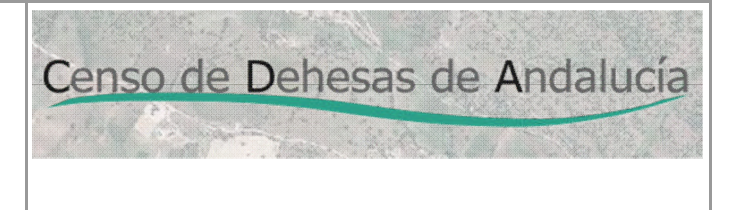

Si continuamos con el trámite pulsando el botón "**Aceptar**". Nos aparece la pantalla siguiente, desde donde

nos podremos descargar el formulario para cumplimentarlo posteriormente de forma manual.

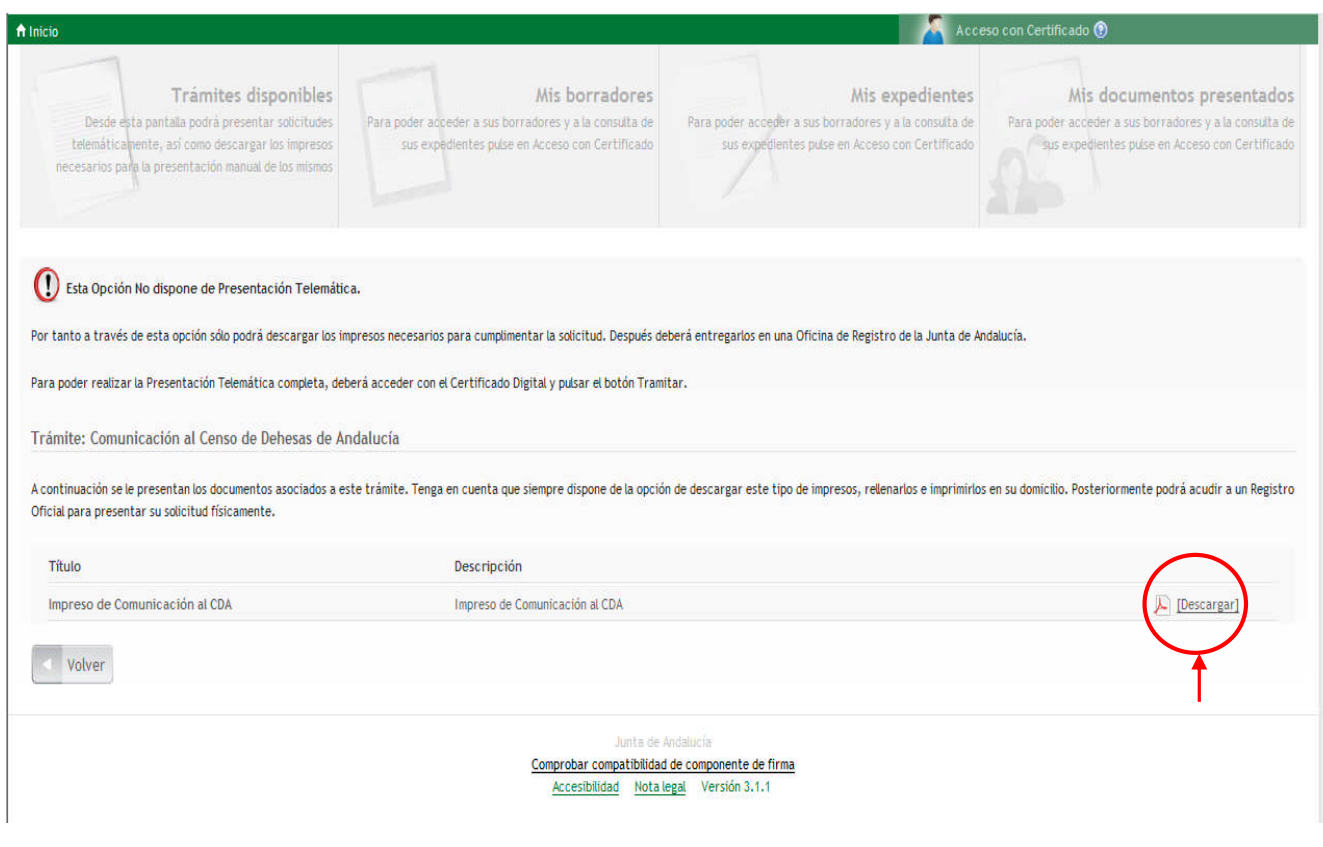

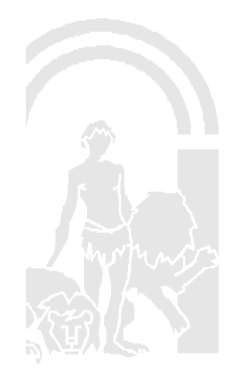

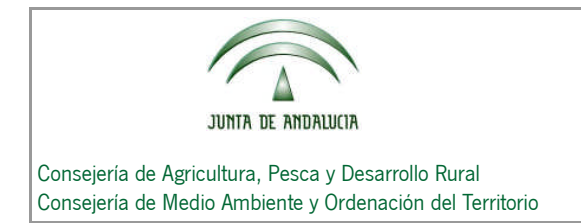

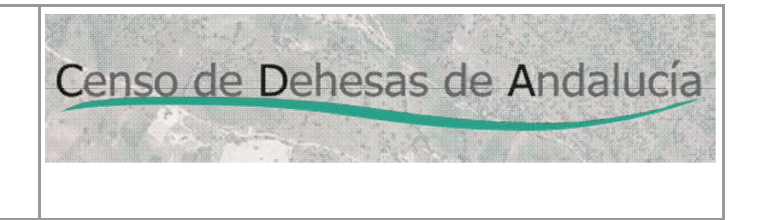

## **5. CUMPLIMENTACIÓN DEL FORMULARIO A TRAVÉS DE LA APLICACIÓN (PRESENTACIÓN PRESENCIAL).**

Pulsando sobre el icono **"Formularios"** , a continuación nos aparece el mensaje de la imagen, en el que nos informa que esta opción permite cumplimentar el formulario, posteriormente lo descargaremos e imprimiremos para presentarlos de forma presencial en alguna Oficina de Registro de la Junta de Andalucía:

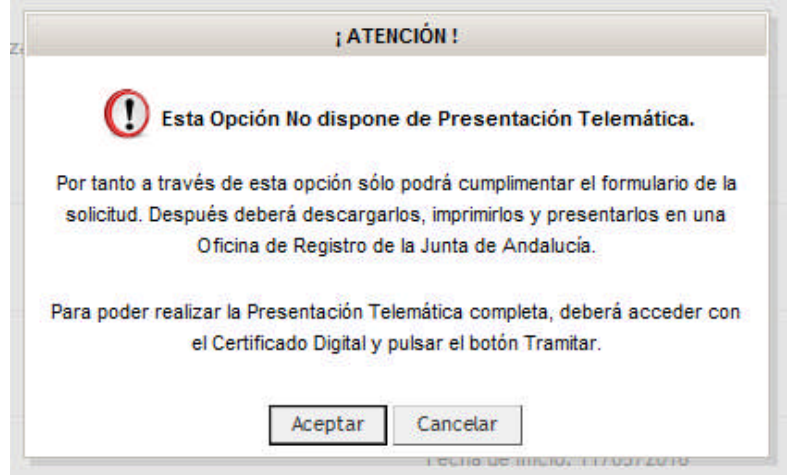

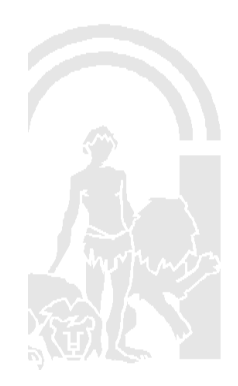

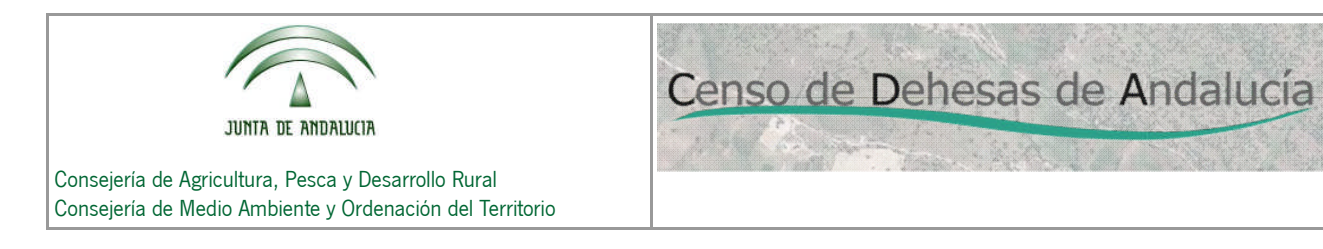

Si continuamos con el trámite pulsando el botón "**Aceptar**". Nos aparece la pantalla siguiente, donde nos

vuelve a informar que con esta opción no podremos realizar la presentación de forma telemática.

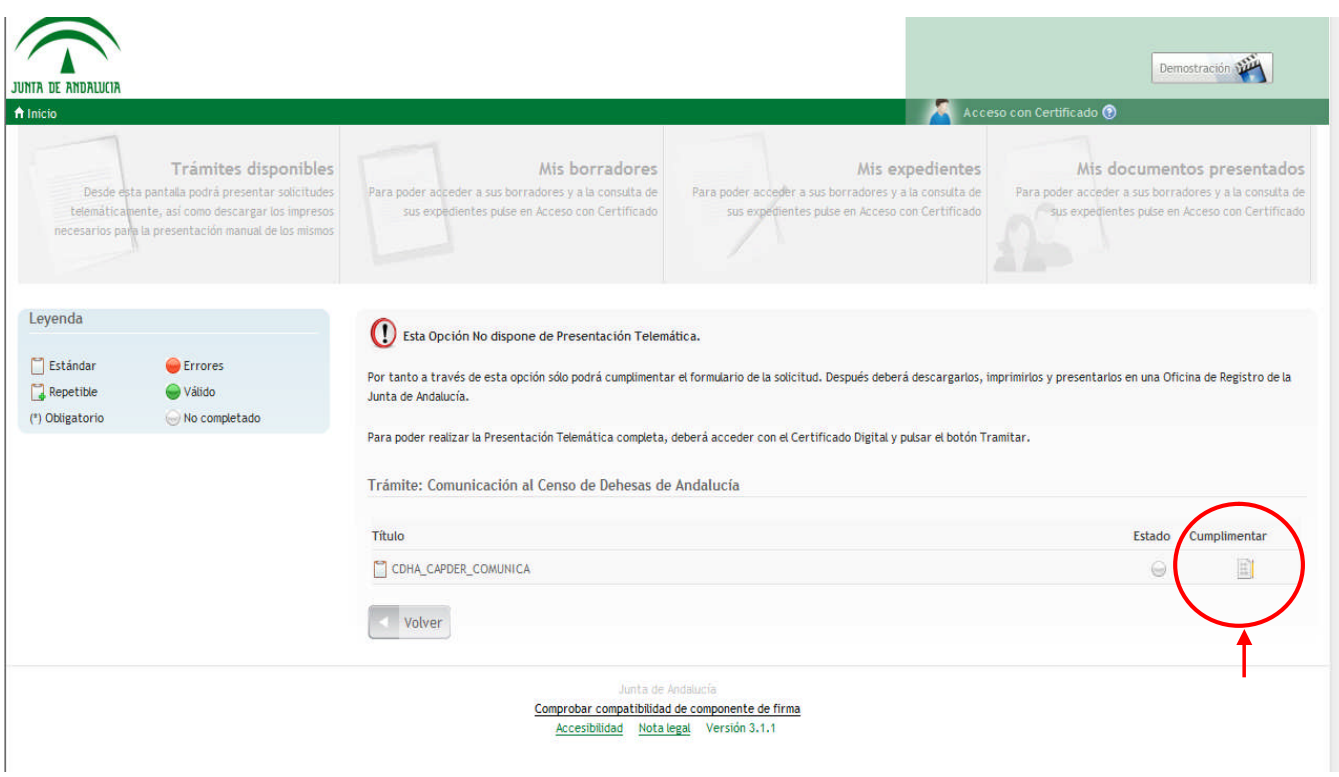

Pulsando el botón **"Cumplimentar"** nos aparecerá la 1ª página del formulario, y procederemos tal y como se ha explicado para el caso de la presentación telemática.

Una vez que hayamos cumplimentado correctamente el formulario, pulsaremos sobre el botón **"Guardar y Terminar"** y nos aparecerá la pantalla siguiente:

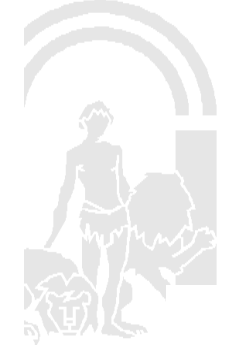

Censo de Dehesas de Andalucía

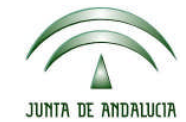

Censo de Dehesas de Andalucía

Consejería de Agricultura, Pesca y Desarrollo Rural Consejería de Medio Ambiente y Ordenación del Territorio

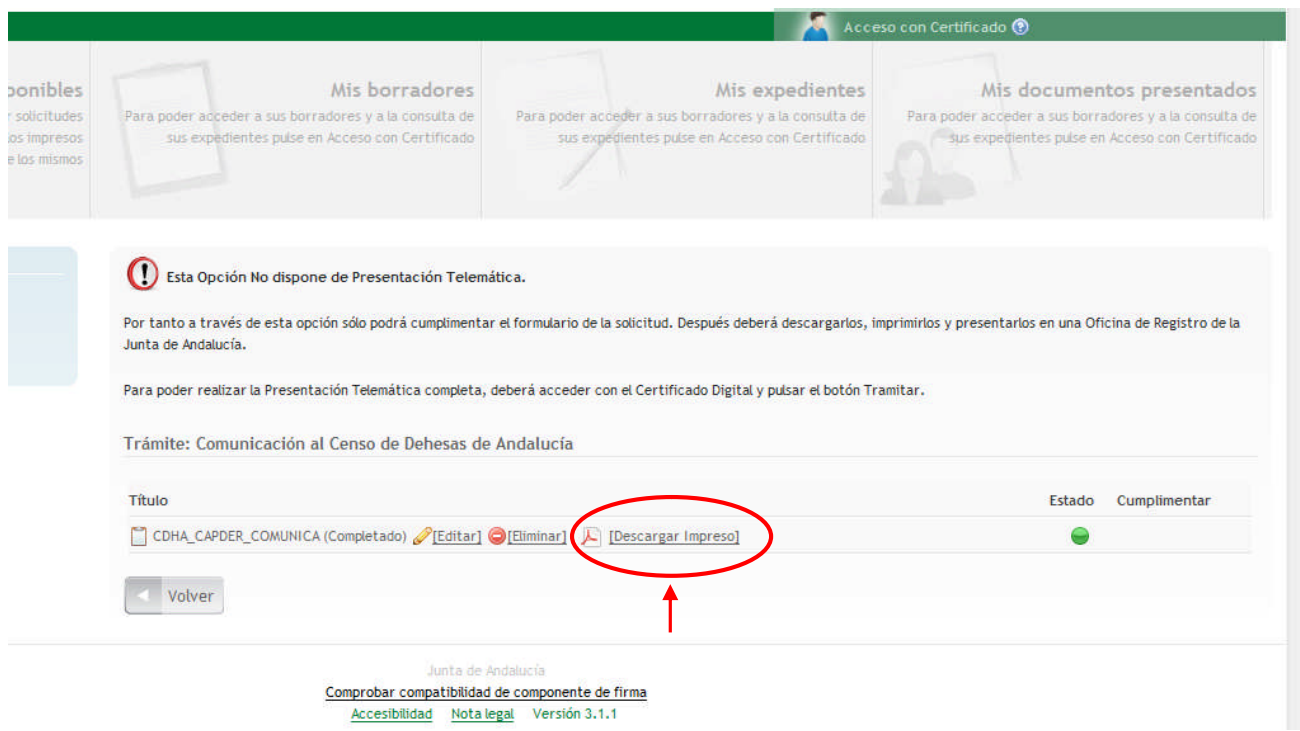

Pulsando sobre el botón **[Descargar Impreso]**, nos descargaremos el formulario que hemos cumplimentado en formato ".pdf" y lo guardaremos en nuestro ordenador para posteriormente imprimirlo y firmarlo.

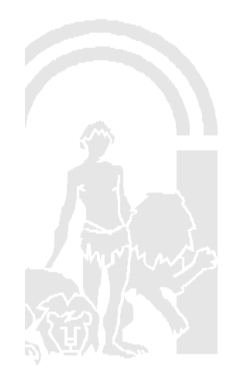